## ATUALIZAR E-MAIL NO GOOGLE CLASSROOM PELO CELULAR

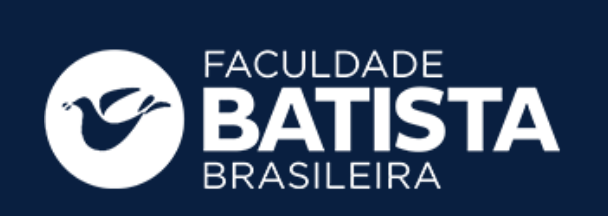

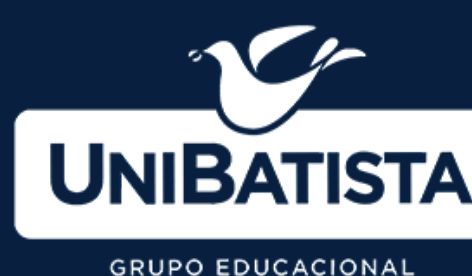

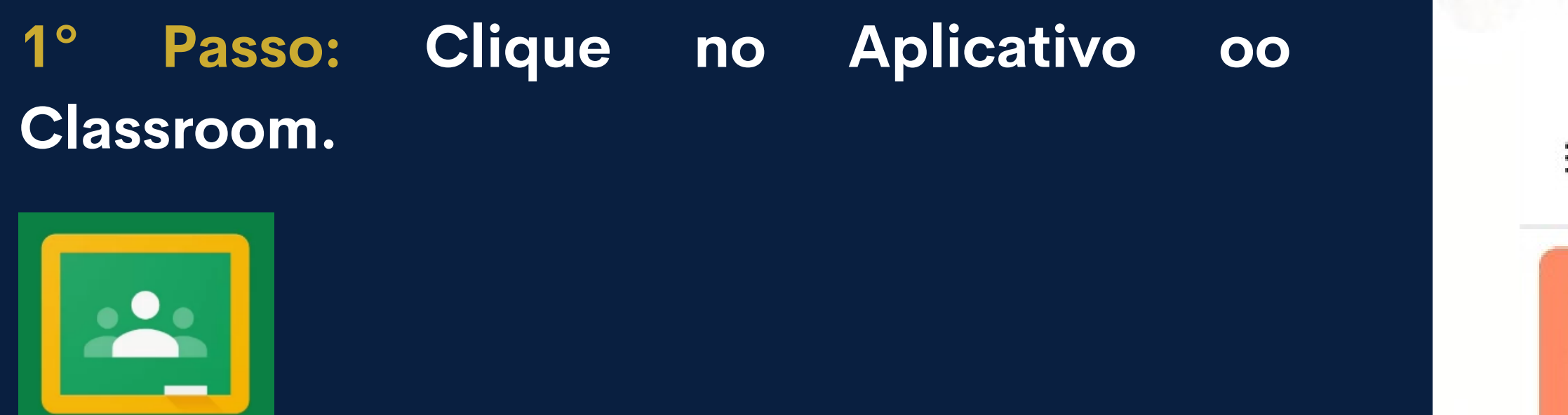

**2º Passo: Dentro do app clicar na opção - Trocar de conta Google.**

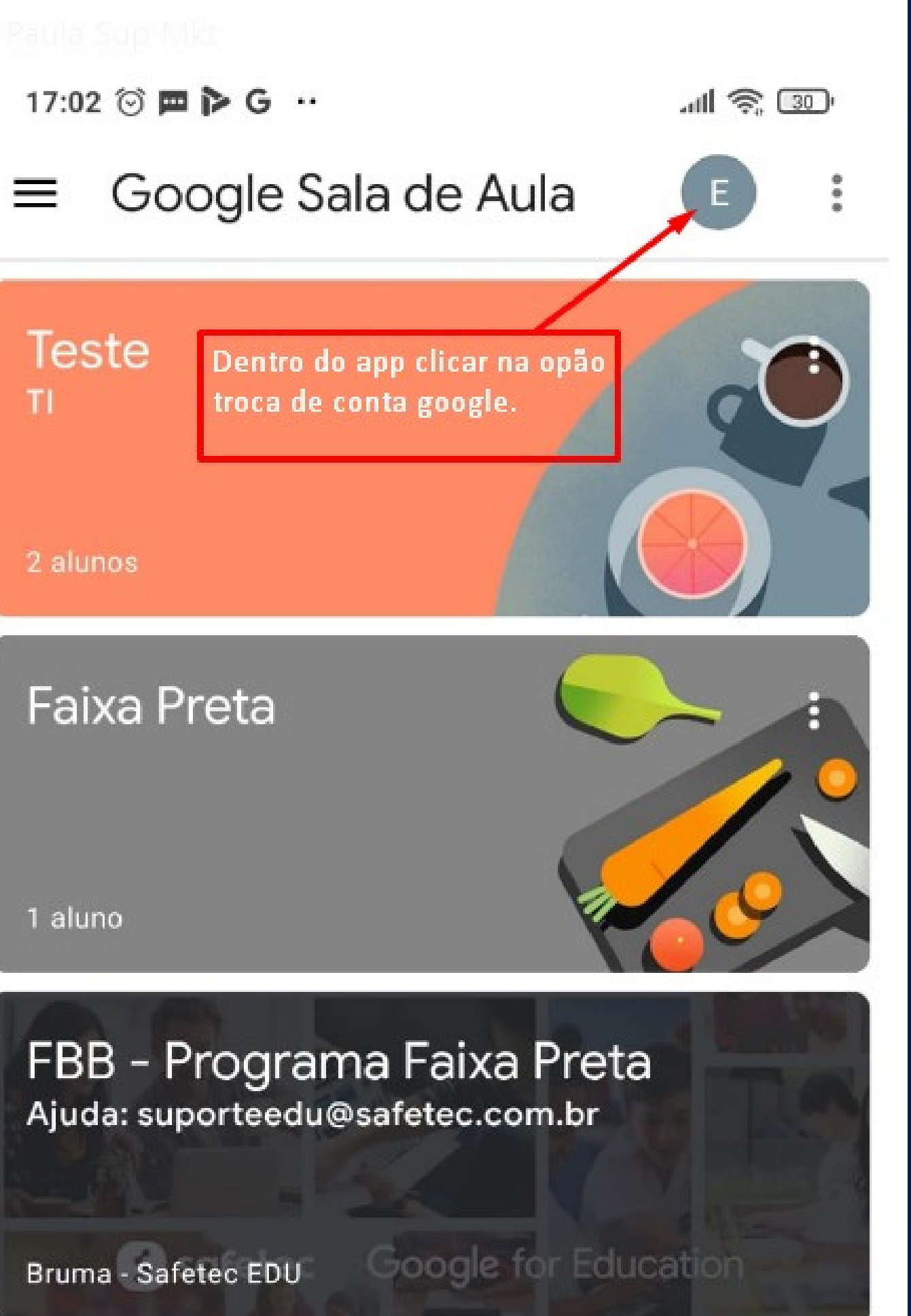

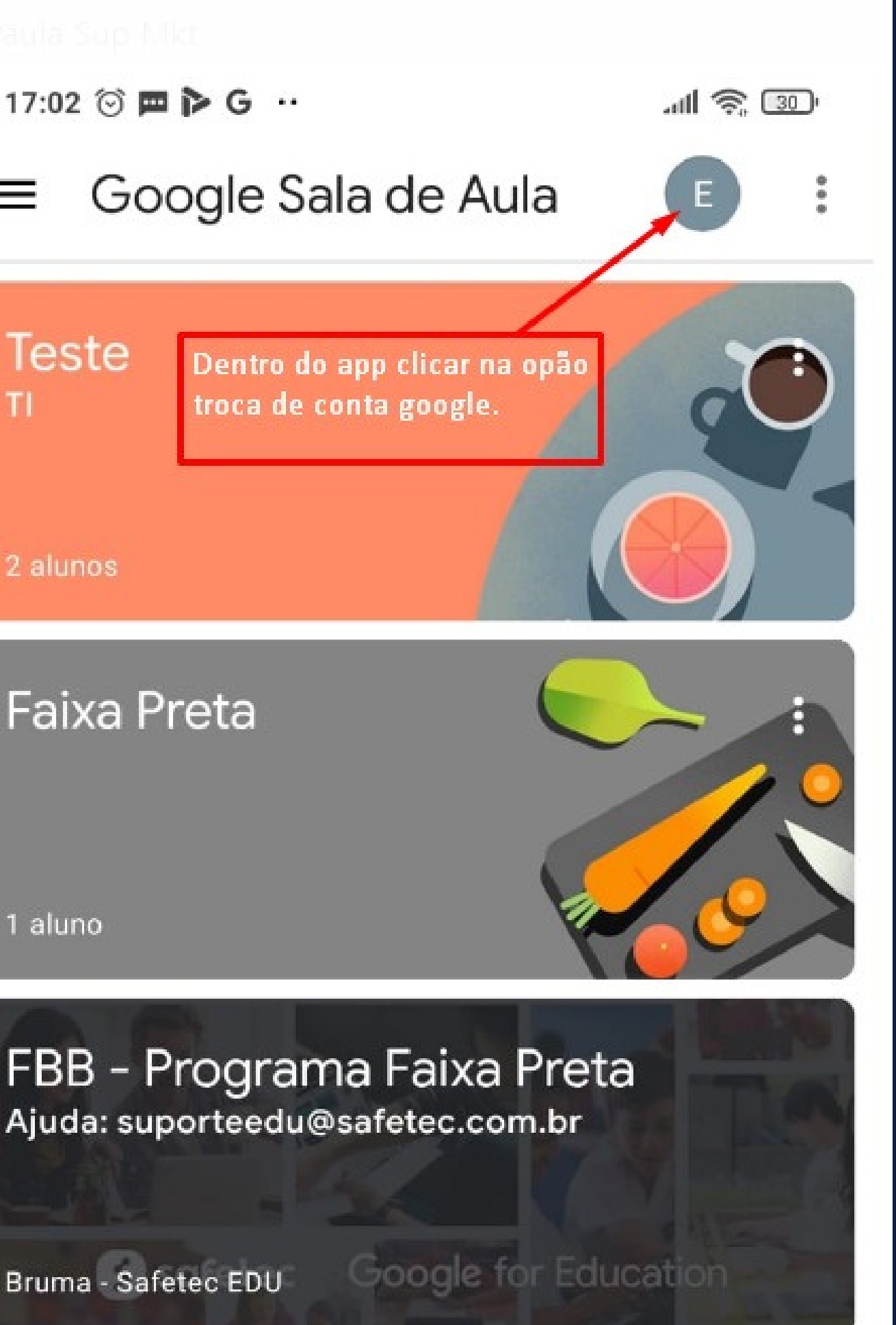

**4º Passo: Localize seu e-mail institucional (RA@aluno.fbb.br)**

**Exemplo: R.A = 11.1.11111, logo seu email será [11.1.11111@aluno.fbb.br](mailto:11.1.11111@aluno.fbb.br).**

**Feito isso, o aplicativo será automaticamente atualizado.**

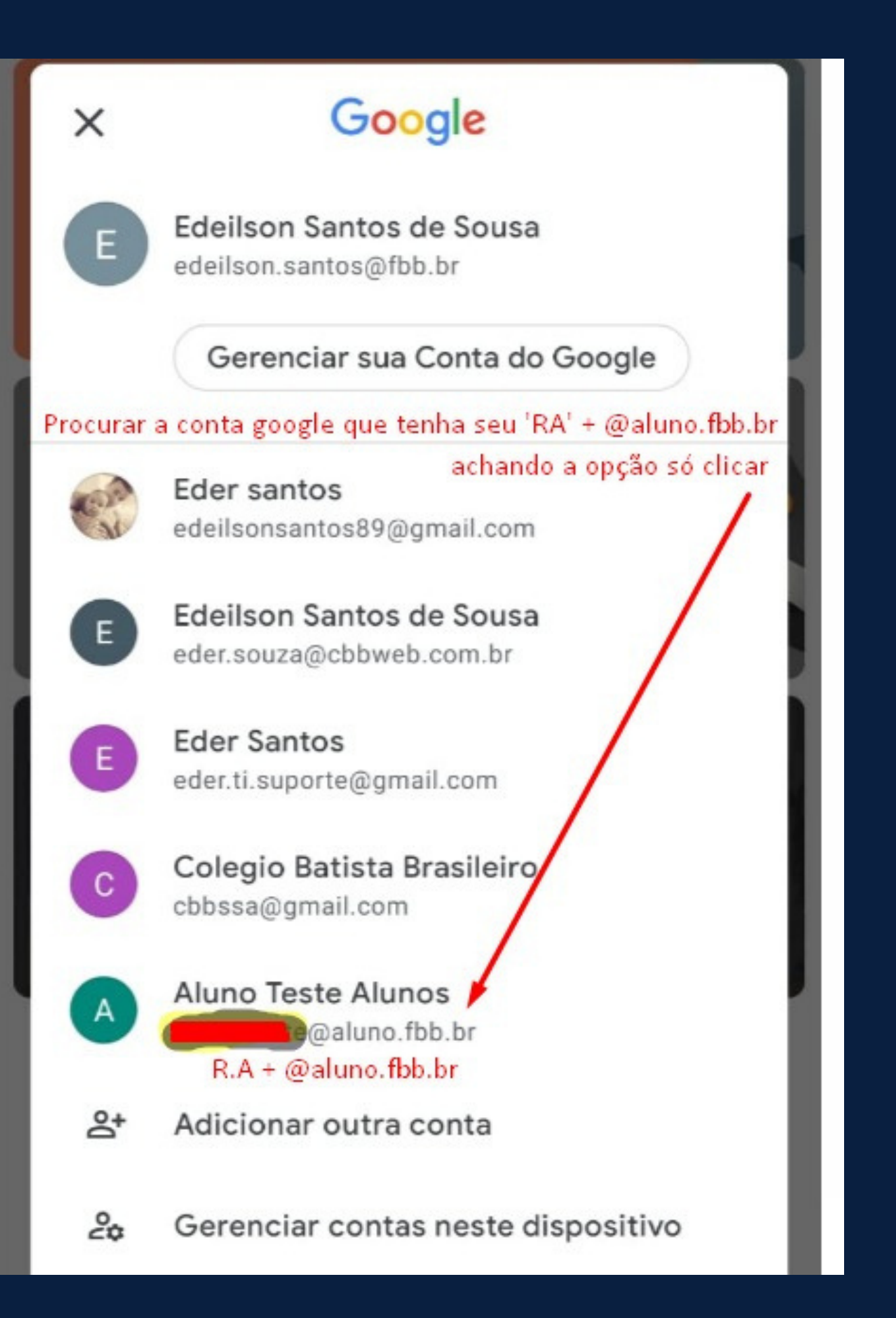

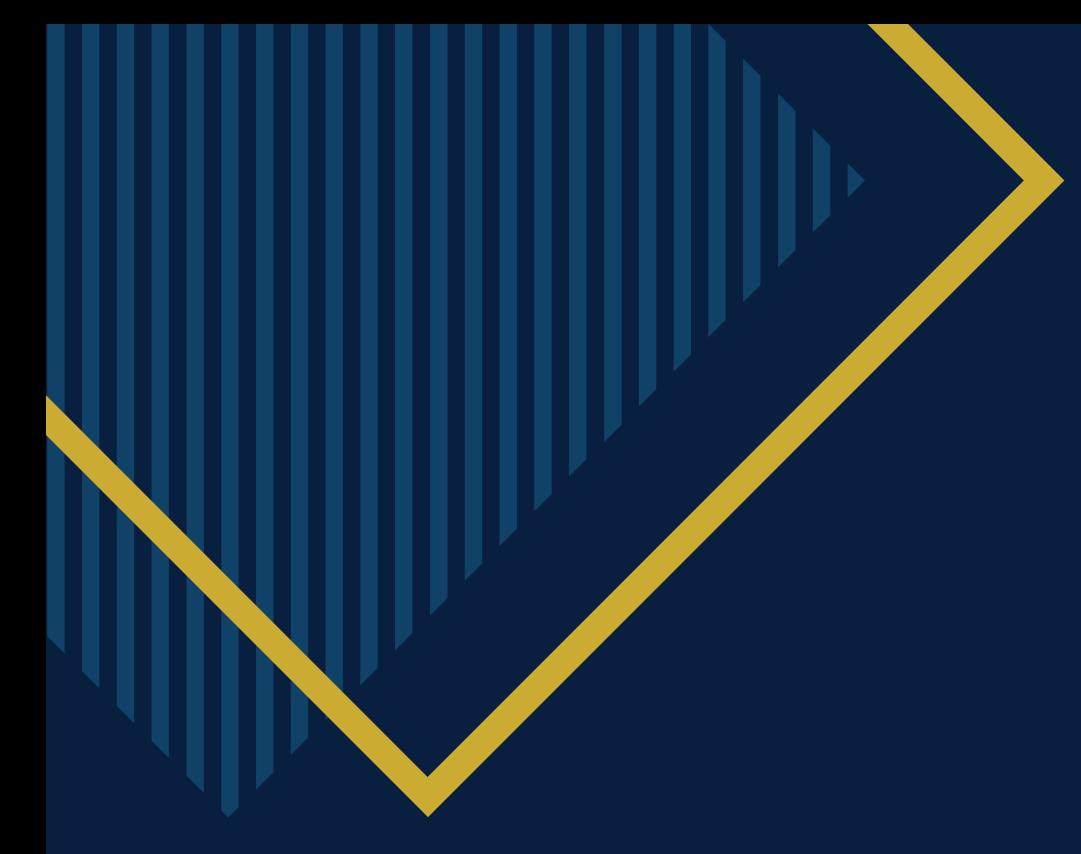

## OBRIGADA!

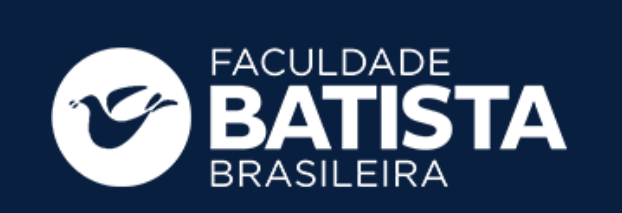

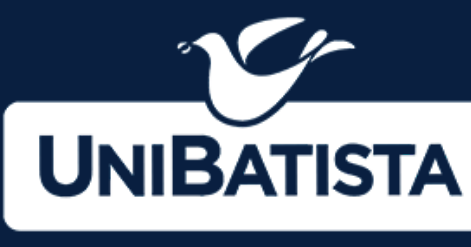

**GRUPO EDUCACIONAL** 

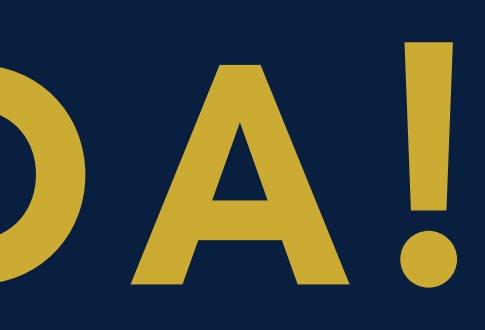

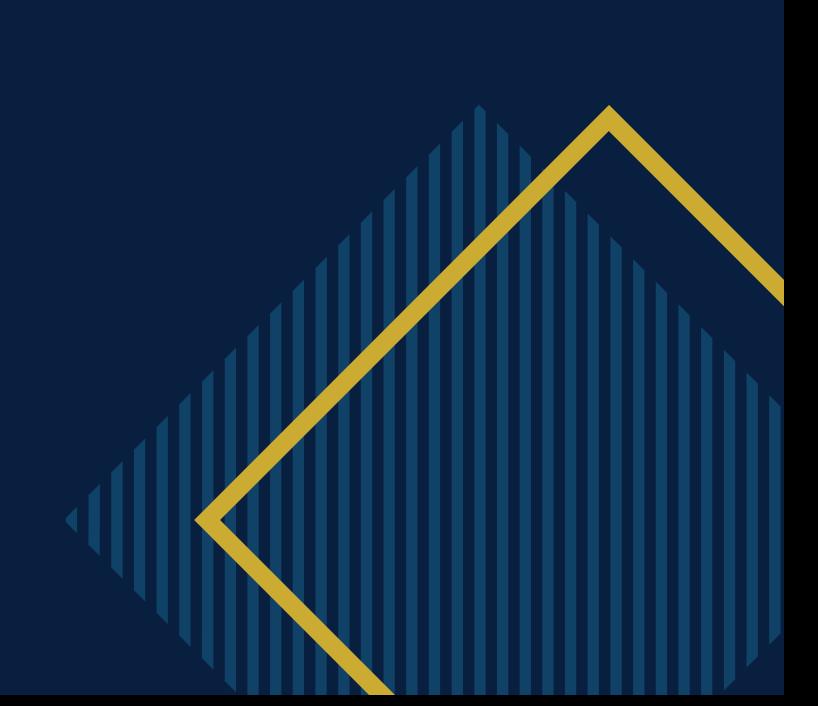